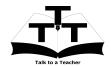

#### Instruction Sheet for Perl Spoken Tutorial Team IIT Bombay

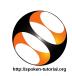

#### 1 The procedure to practise

- 1. You have been given a set of spoken tutorials and files.
- 2. You will typically do one tutorial at a time.
- 3. You may listen to a spoken tutorial and reproduce all the steps shown in the video.
- 4. If you find it difficult to do the above, you may consider listening to the *whole* tutorial once and then practise during the second hearing.

#### 2 Perl

- 1. Click on "Select FOSS Category" drop-down and choose "Perl".
- 2. Click on "Select Language" drop-down and choose the language (English, Hindi, Marathi ...) in which you wish to learn.
- 3. Click on "Locate Tutorial" button.
- 4. You will see a list of tutorials based on your selection.
- 5. Start with the first tutorial in the displayed list.

# 3 First tutorial: Variables in Perl

- 1. Locate the topic "Variables in Perl".
- 2. To view the tutorial, click on the video player icon on the right of the selected topic.
- 3. The Outline of the tutorial and the Pre-requisite will be visible on the right of the player.
- 4. The links for Code Files and Assignment will be available below the player.
- 5. Click on the player and view the tutorial.
- 6. At 1:34 mins, pause the video.

7. Here the video shows how to open the "Terminal" in Linux OS.

### 3.1 Instructions to practise on Linux OS

- (a) The tutorials are explained on the Linux OS.
- (b) It will be easy for the Linux users to follow as instructed in the tutorial.
- (c) To open the terminal in Ubuntu Linux, press Ctrl, Alt and T keys on your Keyboard.

### 3.2 Instructions to practise on Windows OS

- (a) On Windows, one has to use "Command Prompt".
- (b) To open the "Command Prompt" on Windows, press the "Windows" key and "R" key simultaneously on your keyboard. It will open the "Run" prompt.
- (c) At the prompt, type "cmd" and click on "0k".
- (d) This will open the "Command Prompt".

## 3.3 Common instructions for Assignments

- (a) At the prompt, type cd Desktop/ and press "Enter".
- (b) Now type mkdir name-rollno-perl and press "Enter".(Eg. mkdir Amol-1-perl)
- (c) This will create a folder with your "name" and "rollno" on the Desktop.
- (d) Type cd name-rollno-perl and
  press "Enter".
  (Eg. cd Amol-1-perl)

- (e) This will take you to that particular folder.
- (f) Give a unique name to the files you save in your folder, so as to recognize it next time.

(Eg. "Practice-01-perl")

- (g) Remember to save all your work in your directory.
- (h) This will ensure that your files don't get over-written by someone else.
- (i) Remember to save your work from time to time, instead of saving it at the end of the task.
- (j) Attempt all the given assignments as instructed in the tutorial.

### 3.4 Common instructions to use Code files

- (a) Click on the link "Code files" below the video player and save it in your folder.
- (b) Extract the downloaded zip file.
- (c) You will see all the code/source files used in the particular tutorial.
- (d) Use these files as per the instructions given in the particular tutorial.
- 8. Play-pause-practise the whole tutorial.
- 9. Once the tutorial is complete, click on the back button on the browser (top-left corner left-arrow button).
- 10. Now, choose the next tutorial and follow all the above instructions, till you complete all the tutorials in the series.